## **口语大赛参赛流程**

1. 输入网址 <http://www.yiyouedu.cn/>, 进入益友网站,点击"竞赛专区", "在 线报名"栏目下点选我校名称的比赛进行报名:

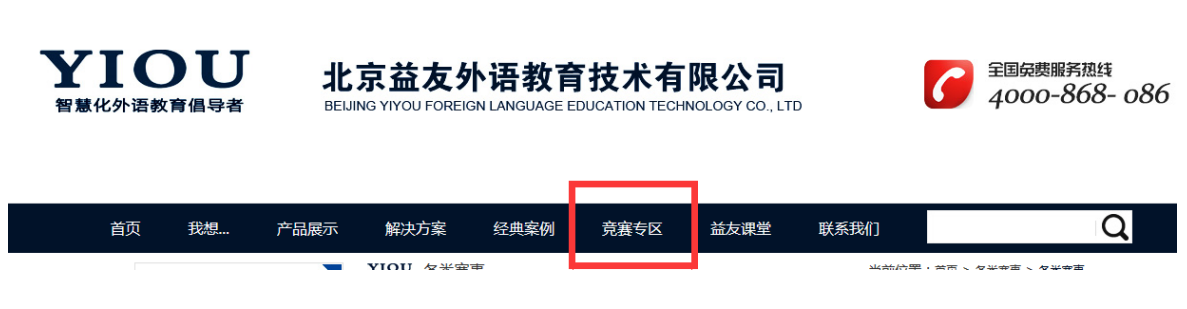

2. 在线报名,选择自己所在学校,填写报名信息后点击"提交报名信息"后下 载 MYET 客户端 网址:http://cn.myet.com/MyETWeb/Download.aspx

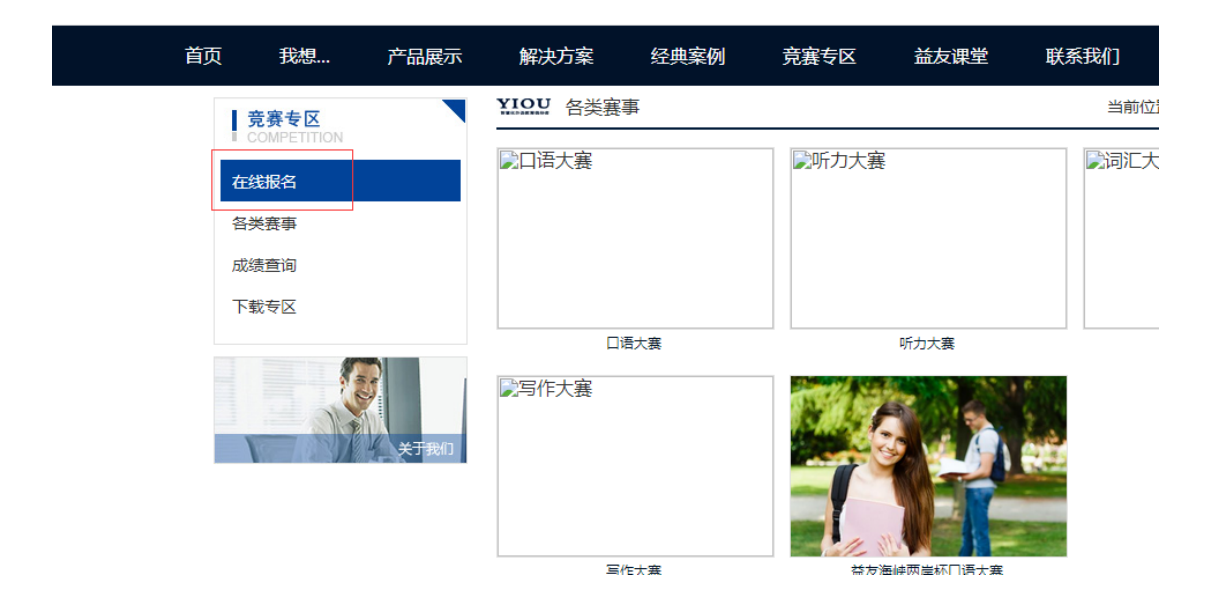

网址:http://cn.myet.com/MyETWeb/Download.aspx

3. 学生自行选择下载方式,可以使用电脑下载,也可以下载到手机上,手机用 户可采用扫描二维码方式安装 APP:

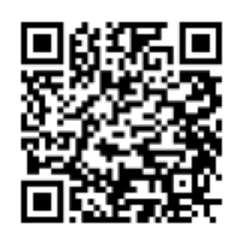

iPhone/iPad:

Android:

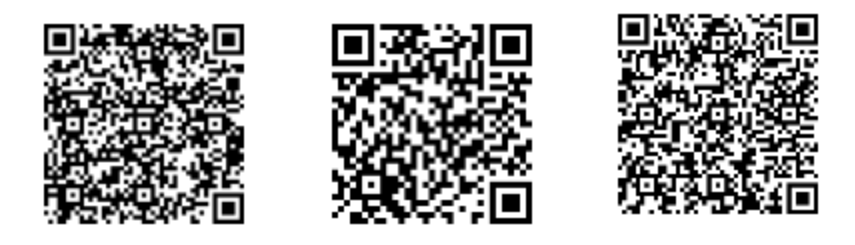

4.电脑用户首次打开界面如下图,请选择"MyET 大陆服务器",输入报名时填

入的账号和密码进入。

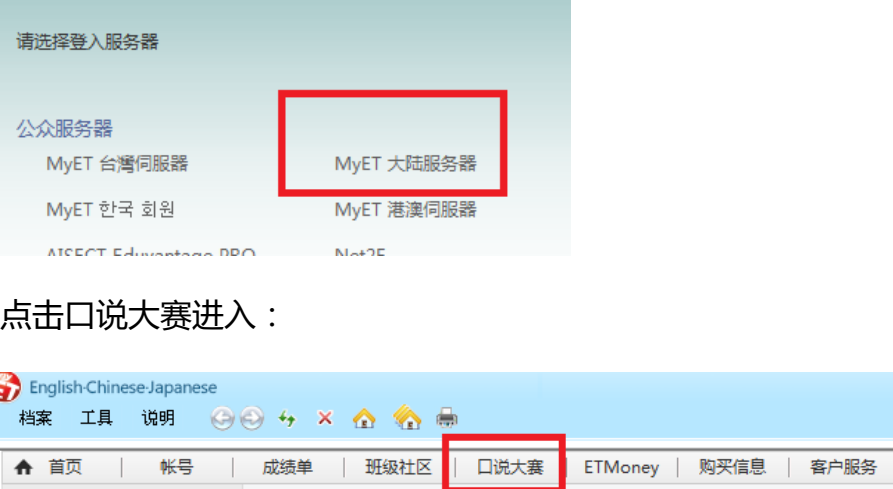

点选我校名称的口语比赛进入参加比赛:选手可以不断多次刷分,系统选取最佳

成绩作为最终成绩!

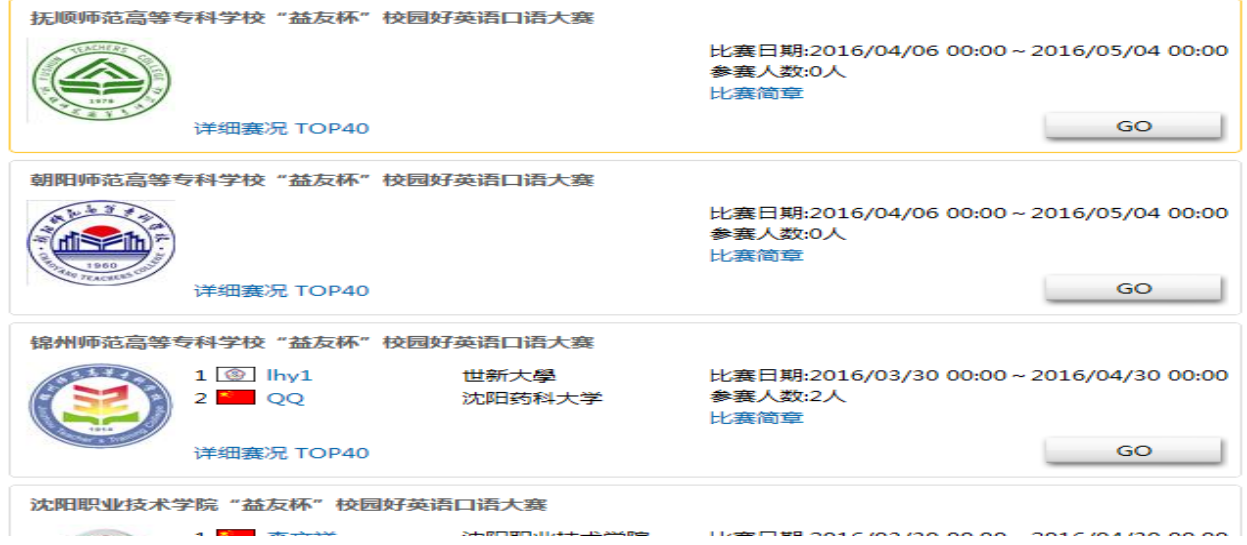

## 4. 手机用户,首次打开界面如下:

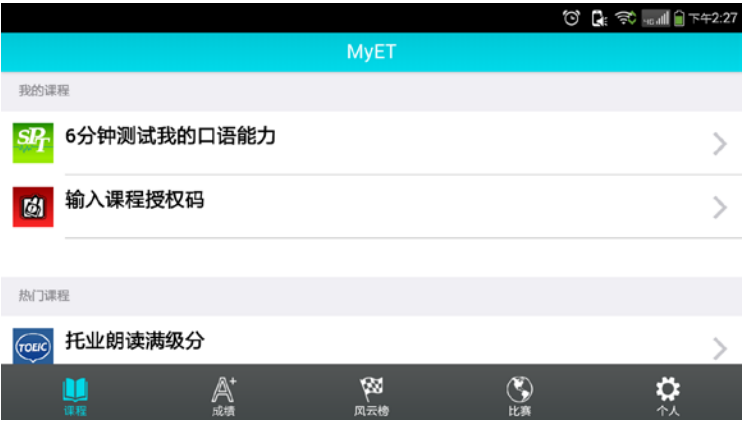

### 请点击"比赛"选项,向下寻找我校名称的比赛:

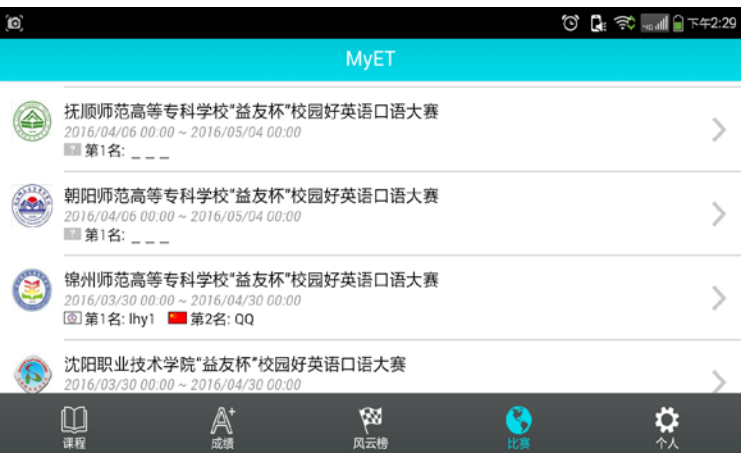

点击"开始"

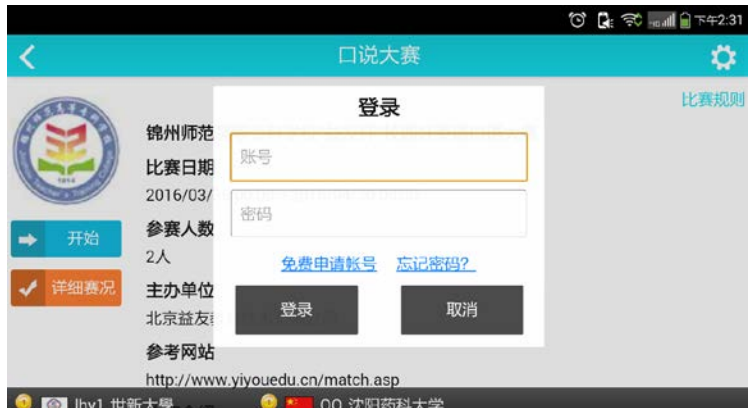

输入报名表中填写的账号密码即可参加比赛!

**系统支持反复刷分,自动记录最高分;最终成绩取最高分排名。**

#### **常见问题问答:**

#### **1. 我登陆以后提示我"请输入授权码"怎么办?**

答: 首先确定您是否采用登陆 <http://www.yiyouedu.cn/>网址报名获得的账号, 如 果是请关闭客户端等待片刻重启登陆;如果您直接登录 MYET 客户端,使用 之前注册的账号或者之前参加上一届大赛账号登陆的,请您按照报名流程重 新报名, 以往账号不可用; 请在报名时昵称重新设, 真实姓名和学号务必真 实填写。

#### **2. 登陆比赛出现"loading……"无法进入比赛,怎么办?**

答:请您查看你使用的 windows 系统中的 IE 版本号,请采用 IE8 及以上版 本的浏览器,或者采用火狐浏览器和 GOOLE 浏览器,并安装相应的 flash player 播放器。

# **3. 比赛结束以后,出现上传分数界面卡住了,无法再次参加比赛怎么办?并切 我直接关闭了界面,请问我的分数是否在?**

答:系统对获得优秀分数的学生进行上传录音,此时速度受限于当前网速,

如果网速慢的话,需要几分钟到十几分钟不等;如果您不愿意等待,请直接 关闭软件,再次打开软件进行比赛,分数最先上传,所以分数是有效的。

**4. 我读了一个比较高的分数了,但是我进入系统以后我的排名没有变化,而且 排名里我的分数还是原来的,怎么办?**

答:排行榜是每五分钟刷新一次,请你耐心等待,系统不会丢失每一次您得 出的成绩。

- **5. 我用手机登陆出现"系统超时"怎么办?**
	- 答:出现"系统超时"请退出软件,再次打开软件系统时您的账号即登陆成 功,可以直接参加比赛。
- **6. 采用我学校服务器登陆的参加比赛,请问我使用手机时总统提示我账号不存 在,怎么办?**

答:你再手机打开软件以后,请您点击最右边"个人"按钮,进入"选择服 务器"设置,下拉,填选"省份""城市""学校"然后再登陆。

**7. 我在我们学校参加比赛,在手机上没有找到我们学校的服务器,请问怎么办?** 答:根据各个学校政策不同,部分学校并没有把 MYET 服务器挂到网上,所 以您无法找到自己学校的服务器,请选用校园内电脑登陆参赛。